# Manual Processo Seletivo em Ações de Extensão e Cultura

## PRÓ-REITORIA DE **EXTENSÃO E CULTURA** Universidade Federal do ABC

PROEC

Atividades Acadêmicas PROEC - UFABC 8/1/2021

## **SUMÁRIO**

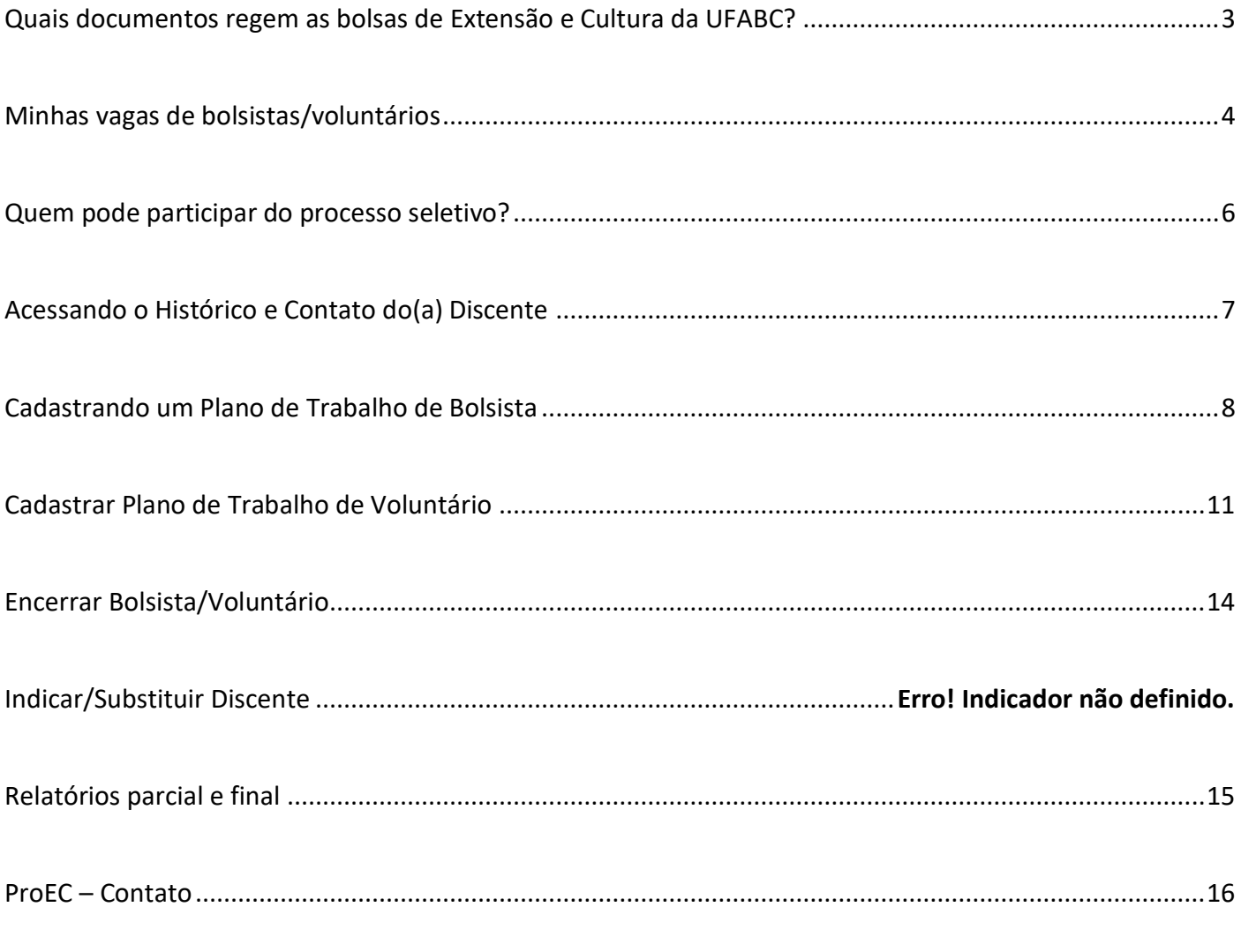

## <span id="page-2-0"></span>**Quais documentos regem as bolsas de Extensão e Cultura da UFABC?**

Os documentos abaixo relacionados, também disponíveis no site da UFABC, contêm informações relevantes sobre as normativas que regem as bolsas de extensão e cultura da UFABC e sua leitura é fortemente recomendada.

- **[Resolução ConsEPE nº 229/2018](http://www.ufabc.edu.br/images/consuni/atos_decisorios/resolucao_229_-_estabelece_normas_e_procedimentos_para_concessao_e_cancelamento_das_bolsas_de_cultura_e_extensao_da_ufabc_revoga_e_substitui_a_consepe_124.pdf)** Estabelece normas e procedimentos para concessão e cancelamento das bolsas de cultura e extensão da UFABC
- **[Portaria ProEC nº 013/2019](http://proec.ufabc.edu.br/images/a-proex/portarias-e-resolucoes/portarias-2019/Portaria_ProEC_013_2019_-_Bolsas_de_Extens%C3%A3o_BS.pdf)** Estabelece normas e procedimentos para inscrição, seleção e atuação de bolsistas em ações de Cultura e Extensão aprovadas pela Pró-Reitoria de Extensão e Cultura.
- **[Resolução ConsUni nº 113/](http://www.ufabc.edu.br/administracao/conselhos/consuni/resolucoes/resolucao-consuni-no-113-regulamenta-a-concessao-de-bolsas-no-ambito-dos-projetos-qescola-preparatoria-da-ufabcq-e-qescola-preparatoria-da-ufabc-para-surdosq)2013** Regulamenta a concessão de bolsas no âmbito dos projetos "Escola Preparatória da UFABC" e "Escola Preparatória da UFABC para Surdos".
- **[Resolução CONSEPE nº. 240/2020](https://www.ufabc.edu.br/images/consepe/resolucoes/resolucao_240_-_estabelece_a_autorizacao_para_a_oferta_excepcional_de_componentes_curriculares_e_de_outras_atividades_academicas_remotas_durante_o_qs_assinada_do_bol_serv.pdf)** Estabelece a autorização para a oferta excepcional de componentes curriculares e de outras atividades acadêmicas remotas durante o(s) chamado(s) "Quadrimestre(s) Suplementar(es)".
- Editais de Bolsas **[clique aqui](http://proec.ufabc.edu.br/editais-e-formularios/bolsistas-e-voluntarios)** e veja quais editais estão com vagas abertas.

<span id="page-3-0"></span>Certifique-se do número de bolsistas aprovado em sua ação. Para realizar esta operação, acesse o **SIGAA** → **Módulo** → **Portal do Docente** → **Extensão** → **Ações de Extensão** → **Gerenciar Ações** →**Listar Minhas Ações**

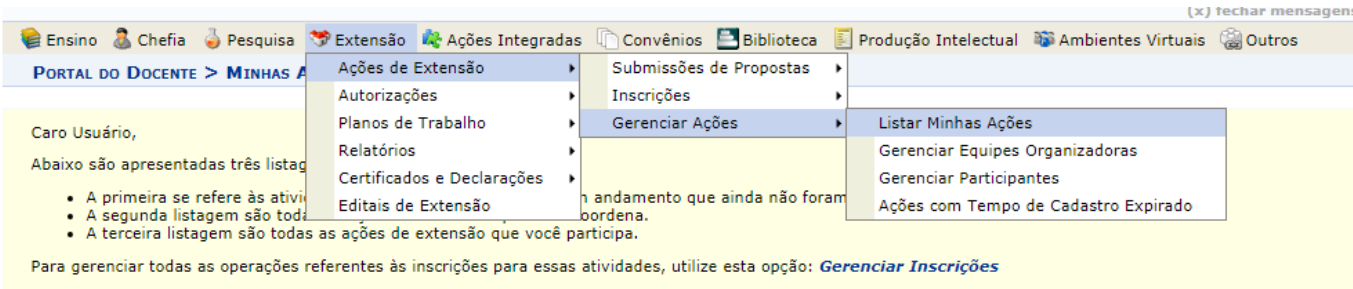

Importante: Apenas atividades com cadastro em andamento podem ter seus dados alterados. Então certifique-se que todos os dados da atividade estão corretos,<br>antes de enviar essa atividade para a avaliação.

#### Em seguida, localize a ação e clique em **Visualizar Menu**

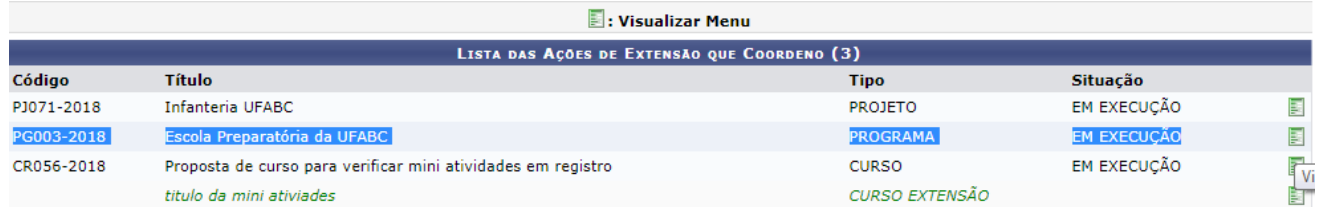

#### Clique em **Orçamento Aprovado**

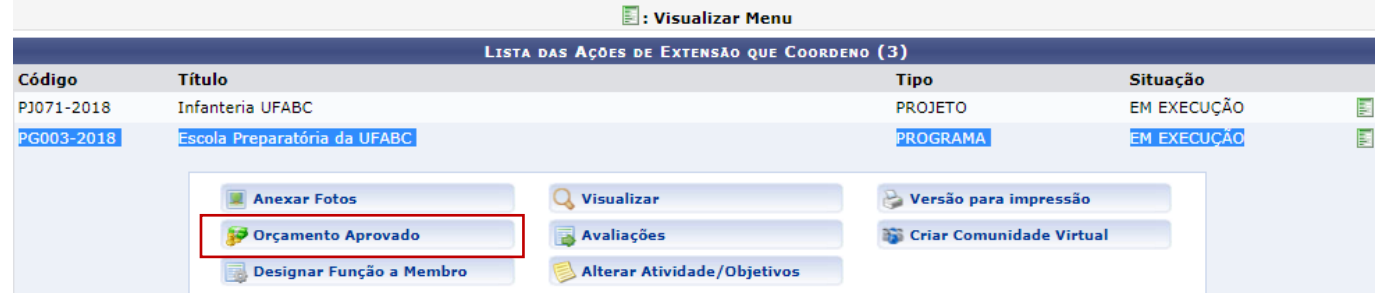

O sistema emitira o relatório **Visualização do Orçamento Concedido a Ação** com os valores aprovados em sua ação.

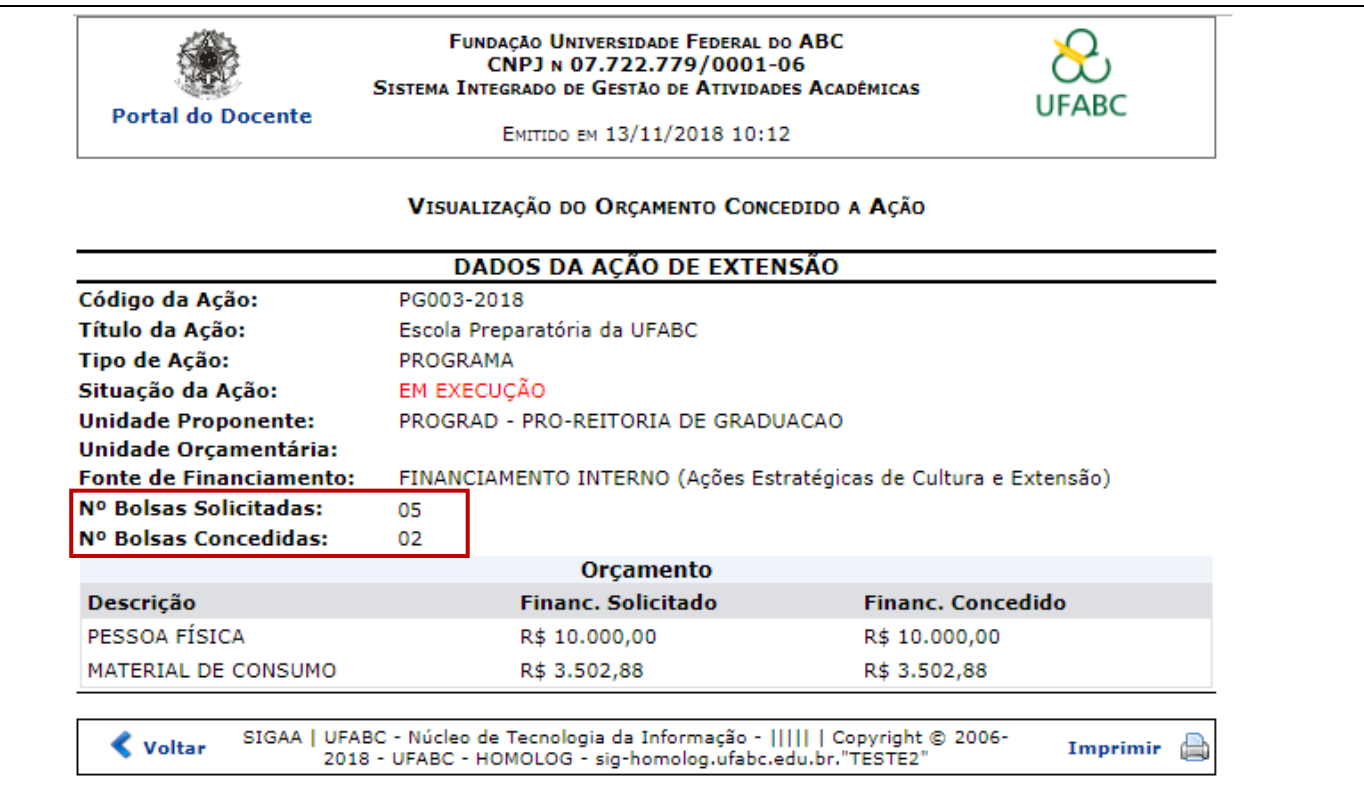

#### **Lembrando que:**

O tempo de vigência da bolsa é o mesmo da realização da ação, exceto para aquelas que têm início antes de 01/03/2021. Nesses casos, a bolsa terá início apenas em março.

Por exemplo:

1) Para ações que acontecem de 20/02 a 20/12, o prazo para pagamento das bolsas será de 01/03 a 20/12.

2) Para ações que acontecem de 01/05 a 30/07, o prazo para pagamento das bolsas será o mesmo da ação.

É possível inserir plano de trabalho para discente voluntário(a) e indicá-lo(a) para bolsista desde que obedecidos os prazos e os critérios estabelecidos em edital. Para esses casos, o(a) voluntário(a) deverá ter participado do processo seletivo.

<span id="page-5-0"></span>Pode participar do processo seletivo todo e qualquer discente de graduação ou pós-graduação com vínculo ativo na UFABC (mesmo que em situação de trancamento de matrícula) que manifestar interesse na ação.

A cada inscrição, o sistema envia um e-mail à coordenação da ação com a seguinte mensagem:

From: **SIG-UFABC** [<sig.ufabc@ufabc.edu.br>](mailto:sig.ufabc@ufabc.edu.br) Date: qui, 1 de nov de 2018 às 13:56 Subject: Interesse de aluno em Ação de Extensão To: [<e-mail da coordenaçãor>](mailto:steil@ufabc.edu.br)

Caro(a) Coordenador(a),

O(A) discente **NOME DO(A) DISCENTE** registrou-se como interessado(a) na ação de extensão **NOME DA AÇÃO**.

Para visualizar todos os(as) discentes interessados(as), acesse: SIGAA -> Portal do Docente -> Extensão -> Planos de Trabalho -> Cadastrar Plano de Trabalho de Bolsista ou Cadastrar Plano de Trabalho de Voluntário. Clicando em "Cadastrar Novo Plano" da ação de extensão desejada.

Este e-mail foi enviado automaticamente pelo sistema e não deve ser respondido.

Para ações aprovadas por meio dos editais de Programa de Apoio a Ações de Extensão (PAAE) e Programa de Ações de Extensão e Cultura (PAAC) são permitas apenas duas inscrições por discente e por edital de seleção.

**Caso o(a) discente se candidate a mais que duas ações, a ProEC considerará as duas últimas inscrições para a homologação.**

## <span id="page-6-0"></span>**Acessando o Histórico e Contato do(a) Discente**

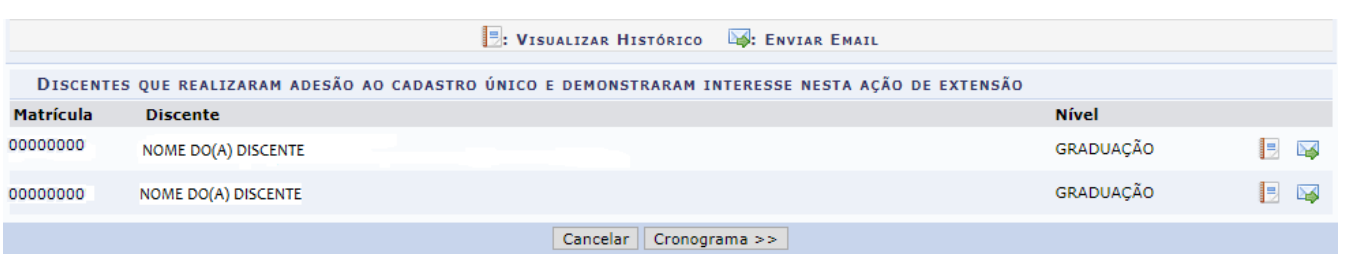

Para visualizar o histórico do(a) discente que demonstrou interesse na ação de extensão clique no ícone  $\blacksquare$ . O sistema

exibirá uma janela para que o usuário possa abrir ou fazer download do documento. Caso queira enviar um e-mail para o interessado, clique no ícone **. Será exibida a tela Formulário de Contato**, preencha o assunto, digite a

mensagem e clique em **Enviar**.

#### <span id="page-7-0"></span>ATENÇÃO!!

Este cadastro somente poderá ser realizado quando a ação de extensão estiver com *status* **EM EXECUÇÃO.**

A indicação do(a) bolsista e o pagamento da bolsa estão atrelados aos prazos indicados pelo calendário previsto em edital.

Os Planos de Trabalho **são obrigatórios** para indicação de um novo bolsista ou voluntário.

Os planos descrevem as atividades que o discente deverá realizar e devem estar de acordo com os prazos de execução da ação.

O(A) responsável pelo cadastro dos Planos de Trabalho dos discentes envolvidos na ação de extensão é o(a) Coordenador(a) da ação correspondente.

Para iniciar a operação, acesse o **SIGAA** → **Portal do Docente** → **Extensão** → **Planos de Trabalho** → **Cadastrar Plano de Trabalho de Bolsista**

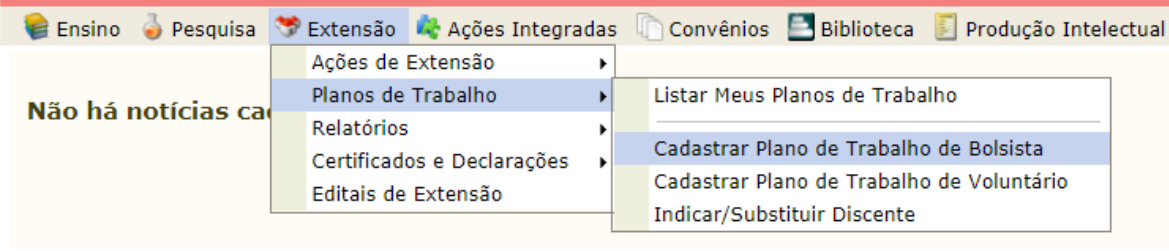

Em seguida, será exibida a tela com a lista de **Ações Coordenadas pelo Usuário Atual.**

Escolha a ação e clique no ícone <sup>et</sup> para cadastrar um novo plano. Se sua ação de extensão não estiver listada, verifique se ela está sob sua coordenação ou se possui status **Em Execução**.

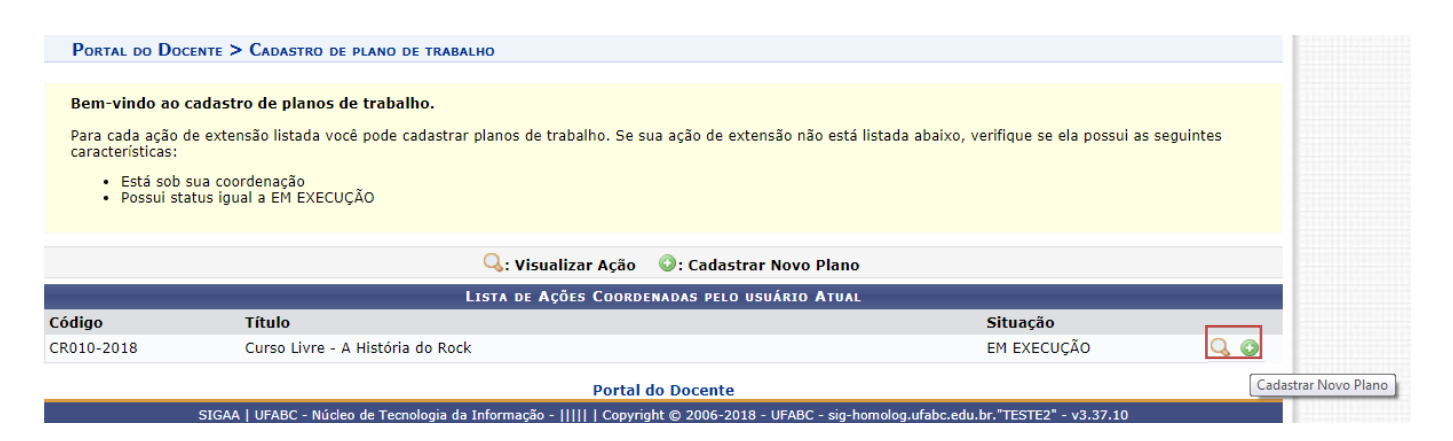

Será exibida a tela **Cadastro do Plano de Trabalho**. Preencha os campos indicados e clique em **Cronograma**, para dar continuidade ao cadastro.

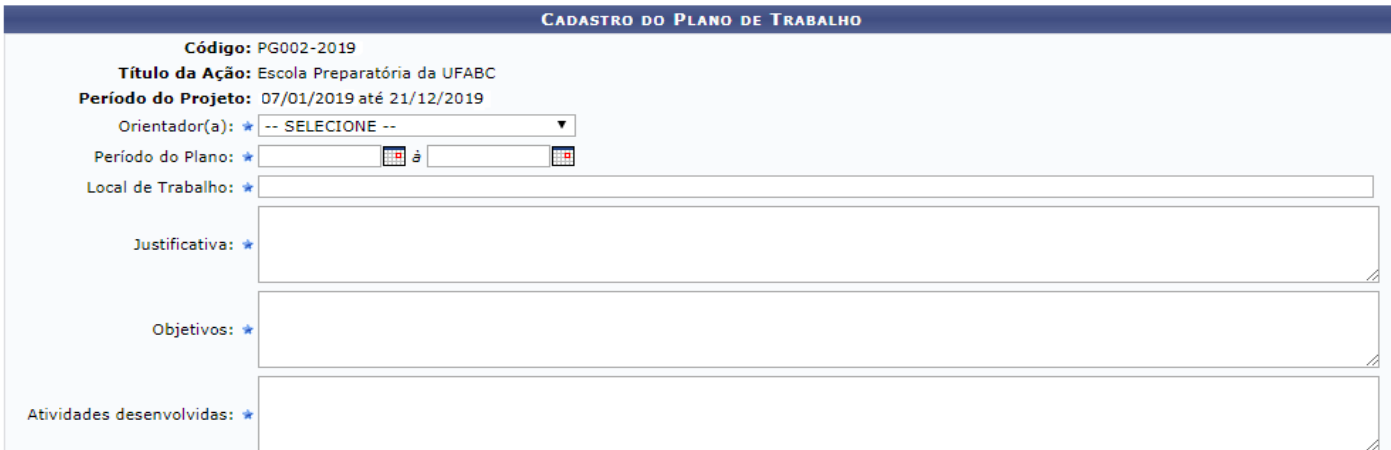

ATENÇÃO: O período do plano deve coincidir com o número de meses a serem pagos ao discente.

#### **Não é obrigatório o preenchimento dos dados bancários do bolsista.**

A indicação da **carga horária** do(a) bolsista é de 1**0 horas semanais**. A informação no plano de trabalho deverá considerar o número de horas mensais multiplicado pelo nº de meses.

Ex: Bolsista atuará no projeto de 01/03/2021 a 17/12/2021 com 10 horas semanais:

- $\rightarrow$  10 (horas semanais) X 4= 40 (horas mensais)
- $\rightarrow$  40 (horas mensais) X 10 (meses) = 400 horas totais

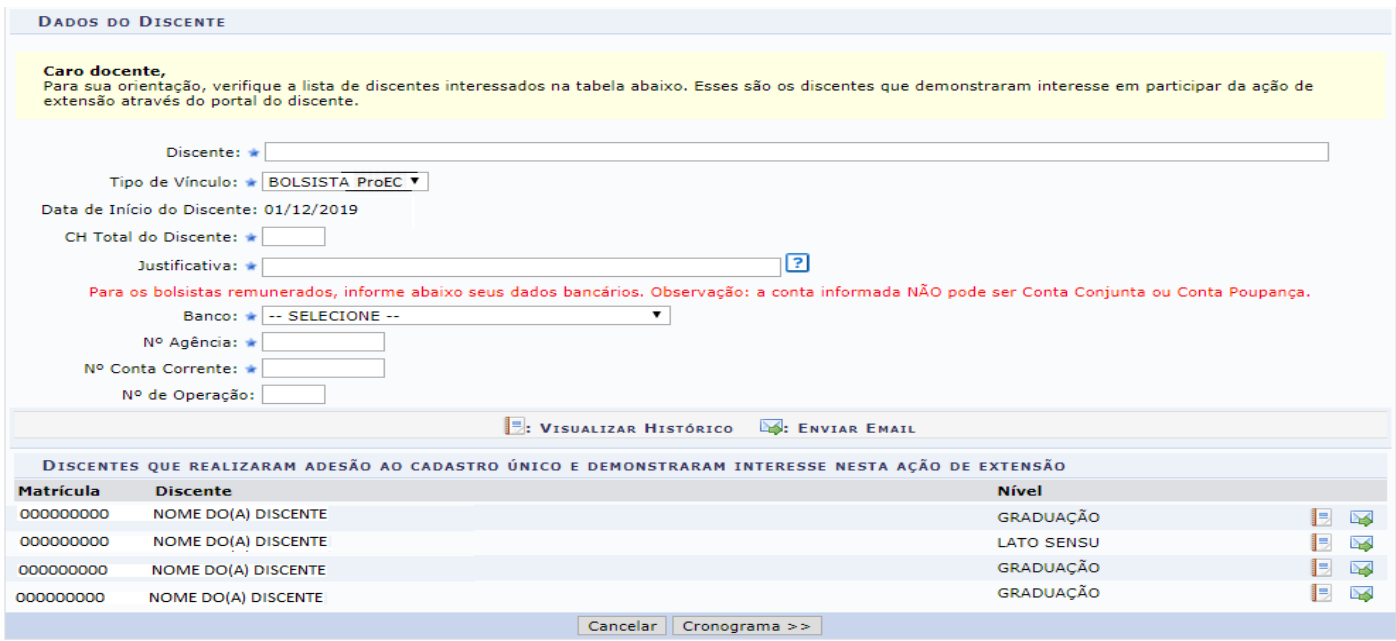

Na tela Cronograma, clique em Adicionar Atividade para adicionar uma nova atividade. Lembre-se: os meses selecionados devem coincidir com os meses estipulados no campo "período do plano".

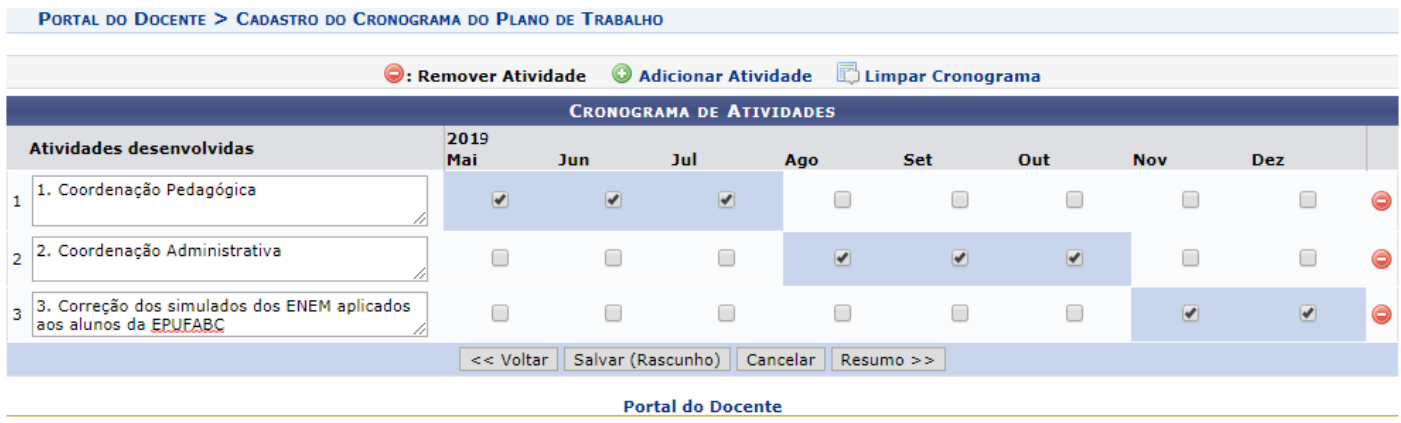

Clique no ícone  $\bullet$  caso deseje remover uma atividade adicionada.

Descreva as Atividades Desenvolvidas e, em seguida, clique em Resumo para visualizar as informações.

Clique em **Cadastrar** para continuar o processo de cadastro. O sistema irá retornar a mensagem "**Plano de Trabalho cadastrado com sucesso**".

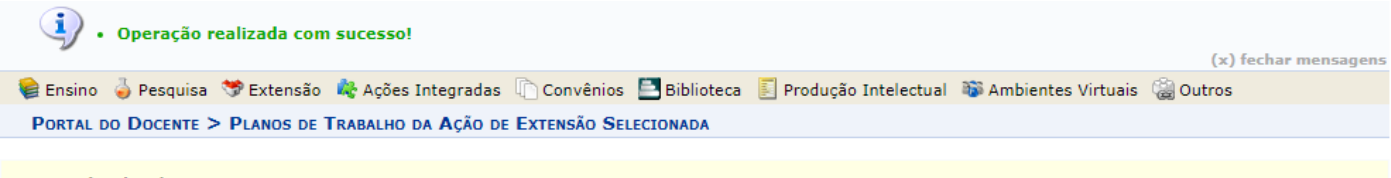

#### **Tipos de Vínculo**

- 
- Bolsista FAEx: bolsista mantido com recursos concedidos pelo FAEx.<br>• Bolsista Externo: bolsista mantido com recursos de outros orgãos. CNPq, Petrobrás, Ministério da Saúde, etc.<br>• Voluntário: são membros da equipe da açã
- 

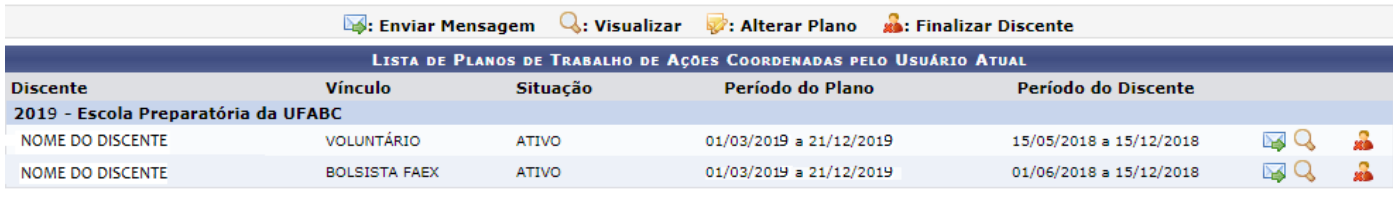

**Portal do Docente** 

## <span id="page-10-0"></span>**Cadastrar Plano de Trabalho de Voluntário**

Para realizar esta operação, o usuário deverá acessar o **SIGAA** → **Módulos** → **Portal do Docente** → **Extensão** → **Planos de Trabalho** → **Cadastrar Plano de Trabalho de Voluntário**. Para cadastrar um novo plano de trabalho clique no ícone .

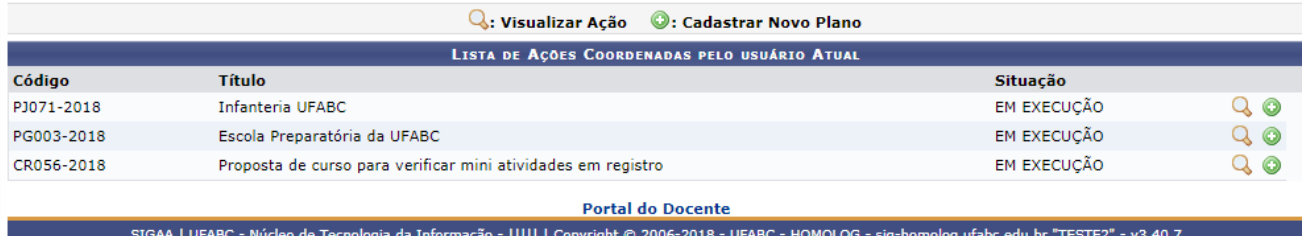

Será exibida a tela **Cadastro do Plano de Trabalho**. Preencha os campos indicados e clique em **Salvar (Rascunho)**, para salvar as informações preenchidas, ou clique em **Cronograma**, para dar continuidade ao cadastro.

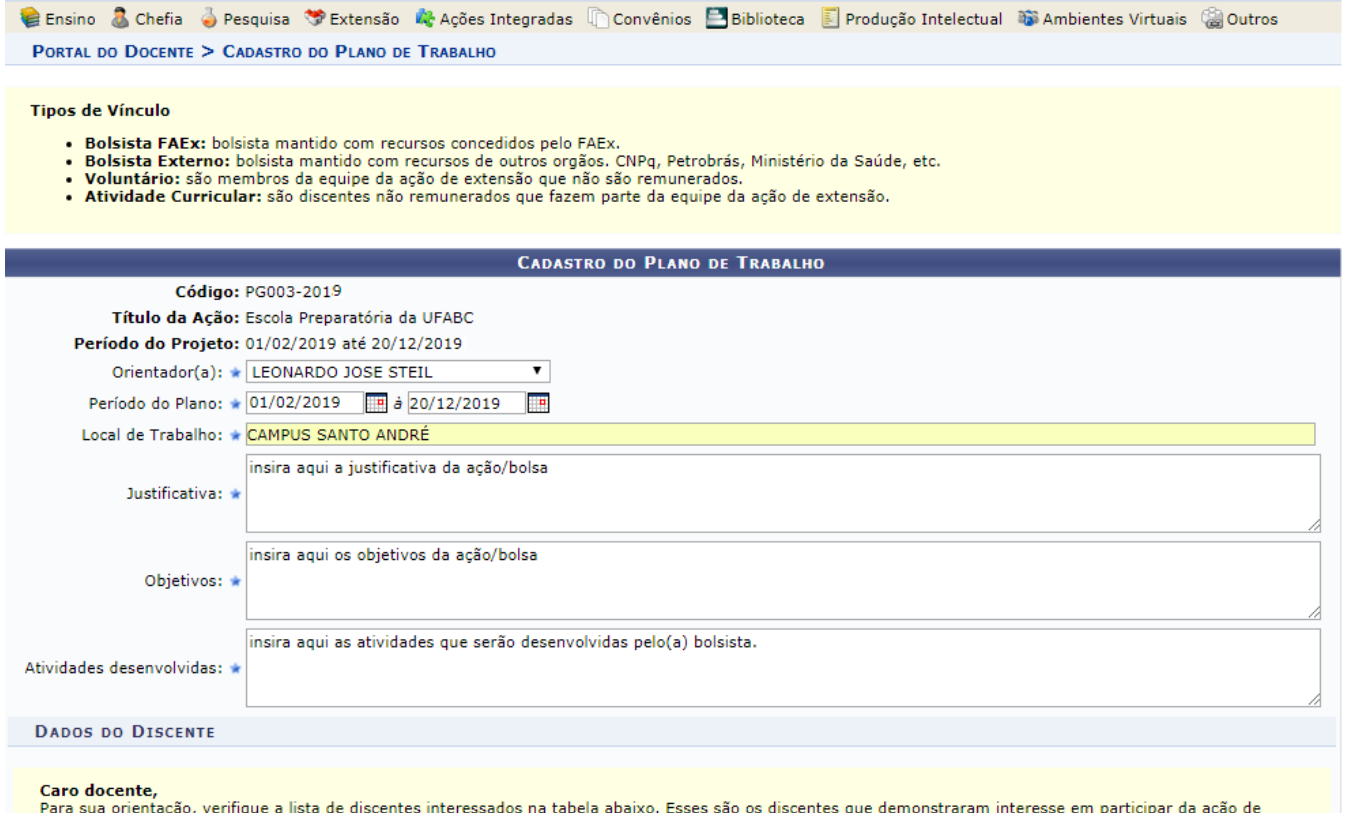

extensão através do portal do discente.

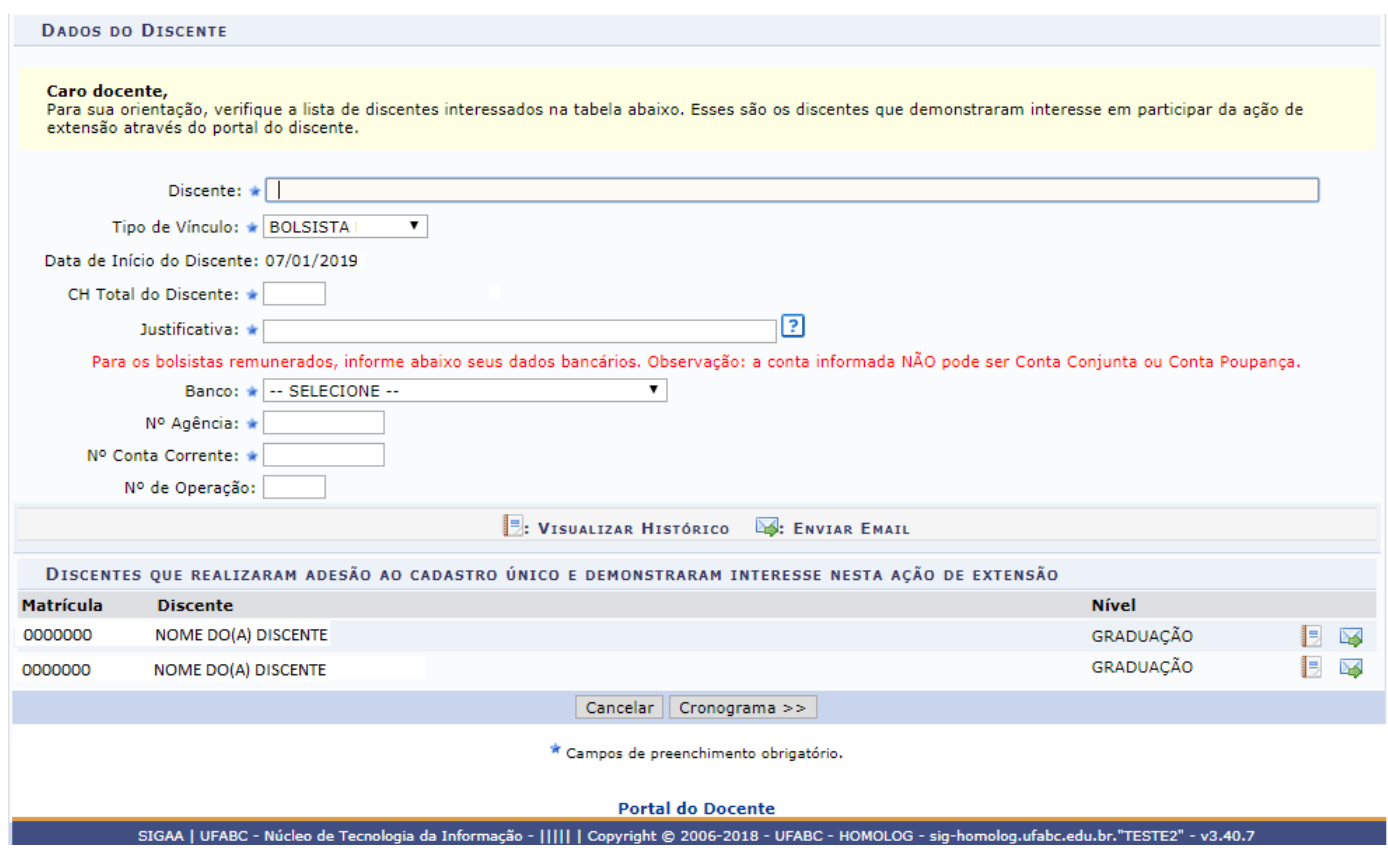

Para visualizar o histórico do discente que demonstrou interesse na ação de extensão clique no ícone . O sistema

exibirá uma janela para que o usuário possa abrir ou fazer download do documento. Caso queira enviar um e-mail para o interessado, clique no ícone **. Será exibida a tela Formulário de Contato**, preencha o assunto, digite a mensagem e clique em **Enviar**.

Na tela **Cronograma,** clique em **Adicionar Atividade** para adicionar uma nova atividade. Descreva as **Atividades Desenvolvidas,** selecione no espaço indicado os meses em que a atividade será desenvolvida e clique em **Resumo**.

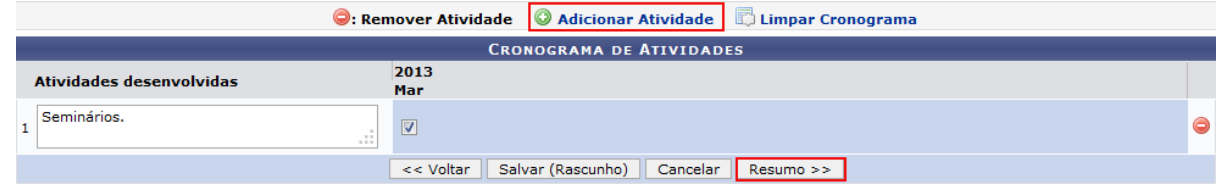

Clique no ícone caso deseje **Remover** uma atividade adicionada.

Será exibida a tela **Plano de Trabalho**. Clique em **Confirmar Cadastro e enviar** para continuar o processo de cadastro. O sistema irá retornar a mensagem "**Operação realizada com sucesso**".

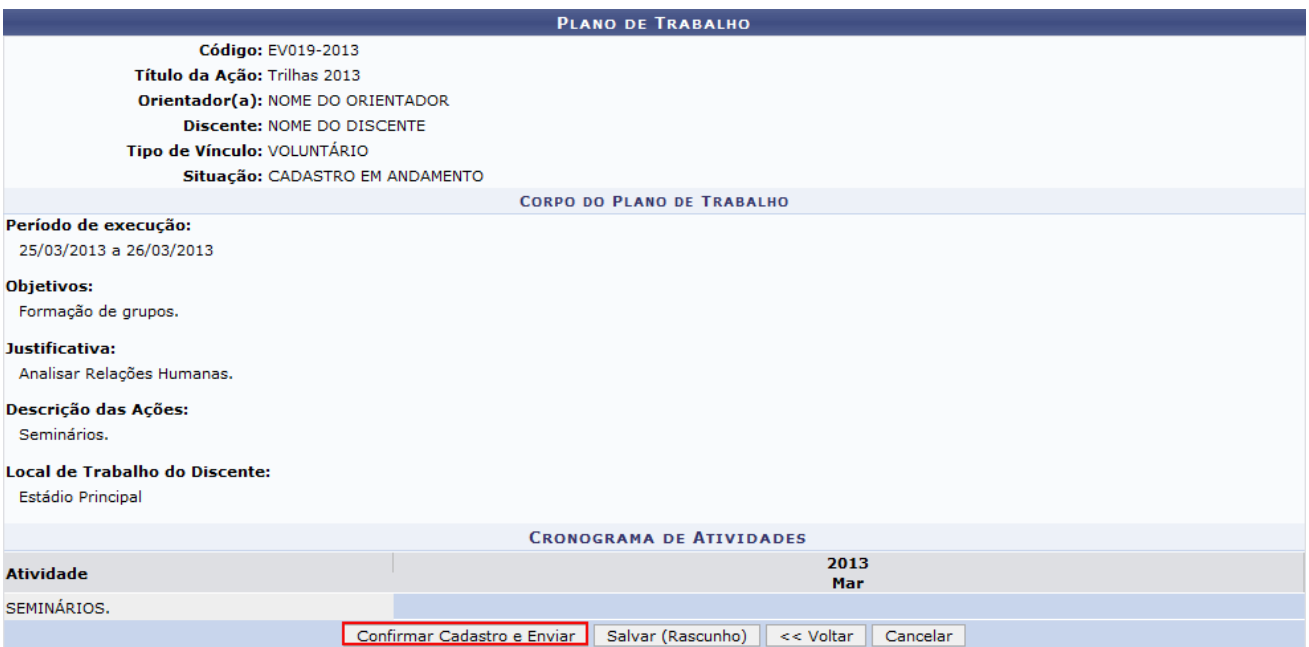

<span id="page-13-0"></span>Para realizar esta operação, acesse o **SIGAA** → **Módulos** → **Portal do Docente** → **Extensão** → **Planos de Trabalho** → **Listar Meus Planos de Trabalho**.

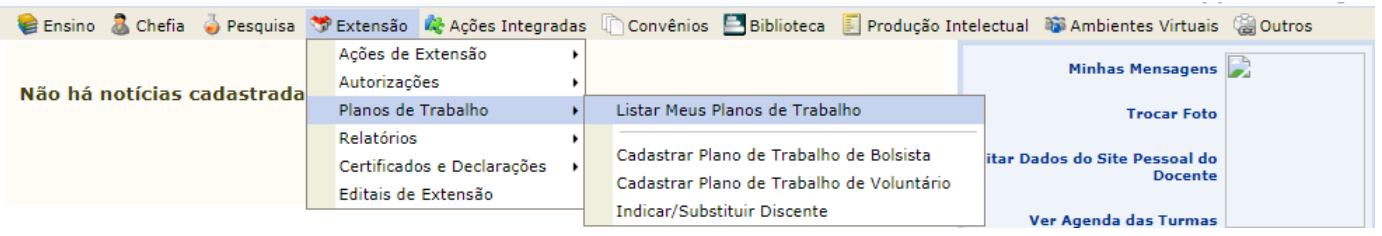

## Para encerrar o vínculo do(a) bolsista ou voluntário(a), clique no ícone **als:** Finalizar Discente

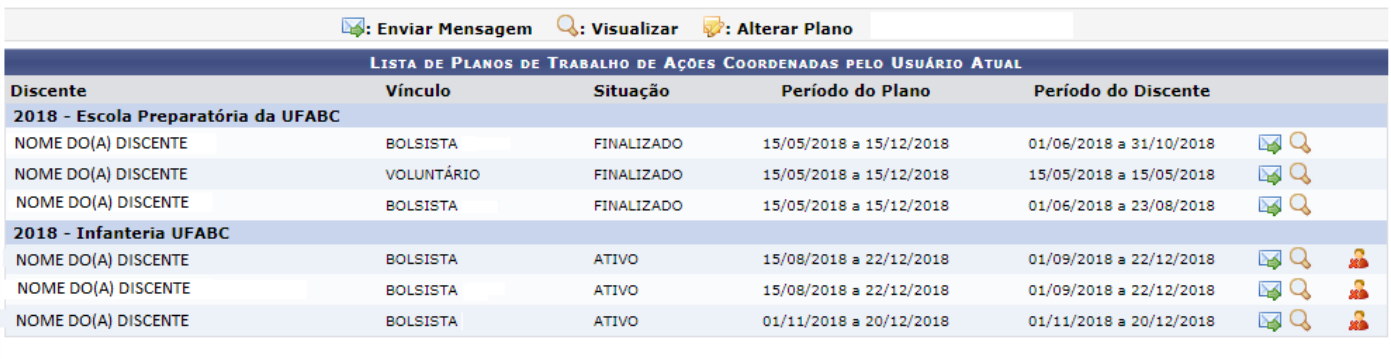

**Portal do Docente** 

SIGAA | UFABC - Núcleo de Tecnologia da Informação - ||||| | Copyright © 2006-2018 - UFABC - HOMOLOG - sig-homolog.ufabc.edu.br."TESTE2" - v3.40.7

#### PORTAL DO DOCENTE > PLANO DE TRABALHO SELECIONADO

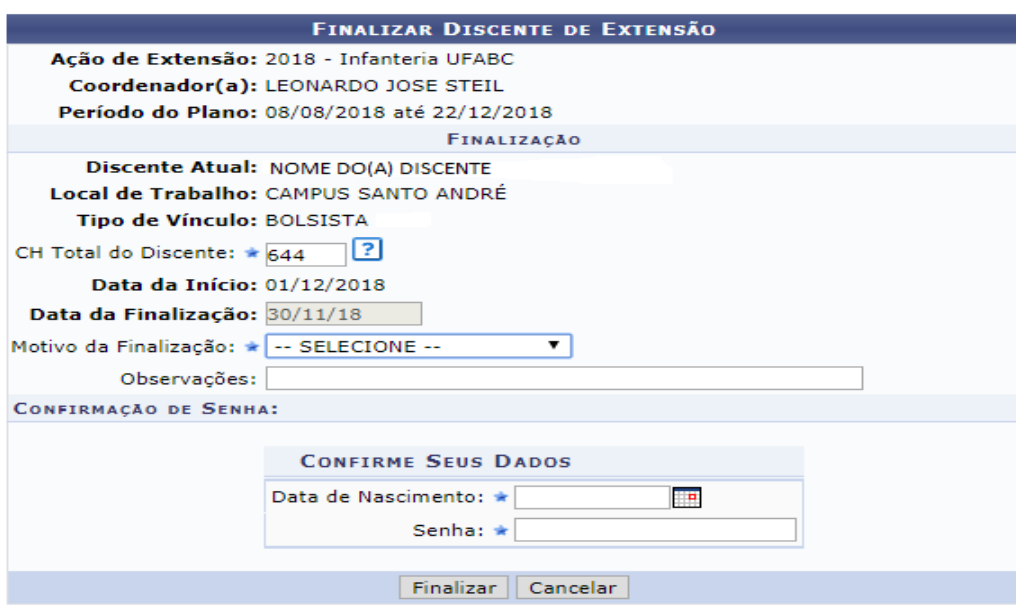

**Atenção: Caso haja necessidade de substituir um bolsista, é necessário encerrar a atividade do bolsosta e então será possível inserir um novo discente no lugar.**

## <span id="page-14-0"></span>**Relatórios parcial e final**

Os relatórios parcial e final devem ser emitidos pelos discentes e aprovado pelo docente responsável pelo bolsista conforme orientação da ProEC.

**Para avaliar relatório de discentes acesse** a aba Extensão -> Relatórios -> Relatórios de Discentes de Extensão

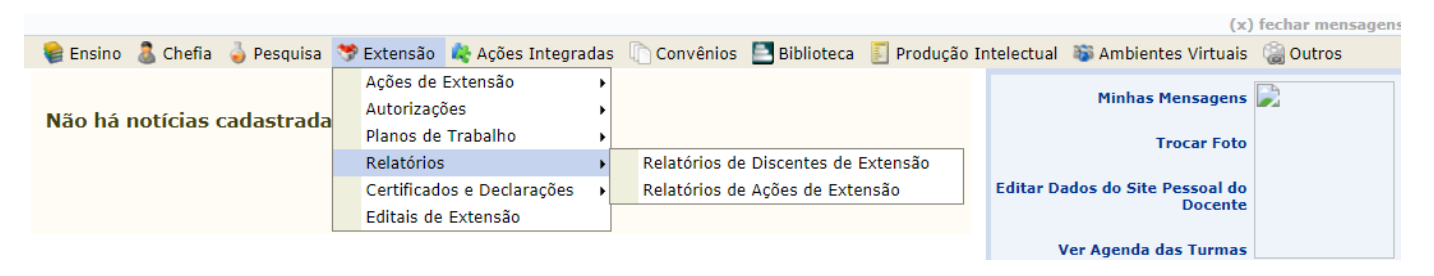

### Cliquem em  $\mathbf{P}$  para avaliar o relatório.

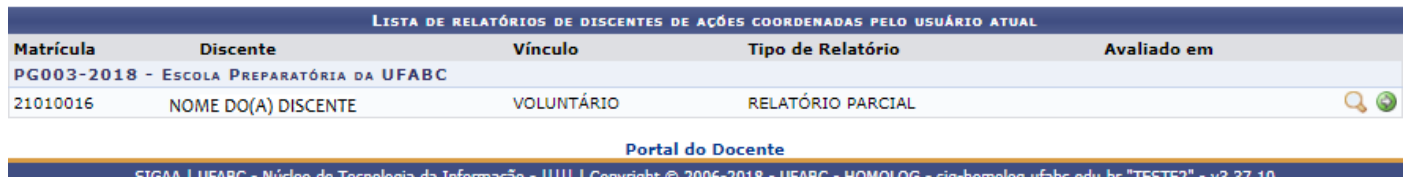

Após a leitura do relatório, o docente deve emitir um parecer ao discente com as devidas considerações e, em seguida, confirmar o parecer.

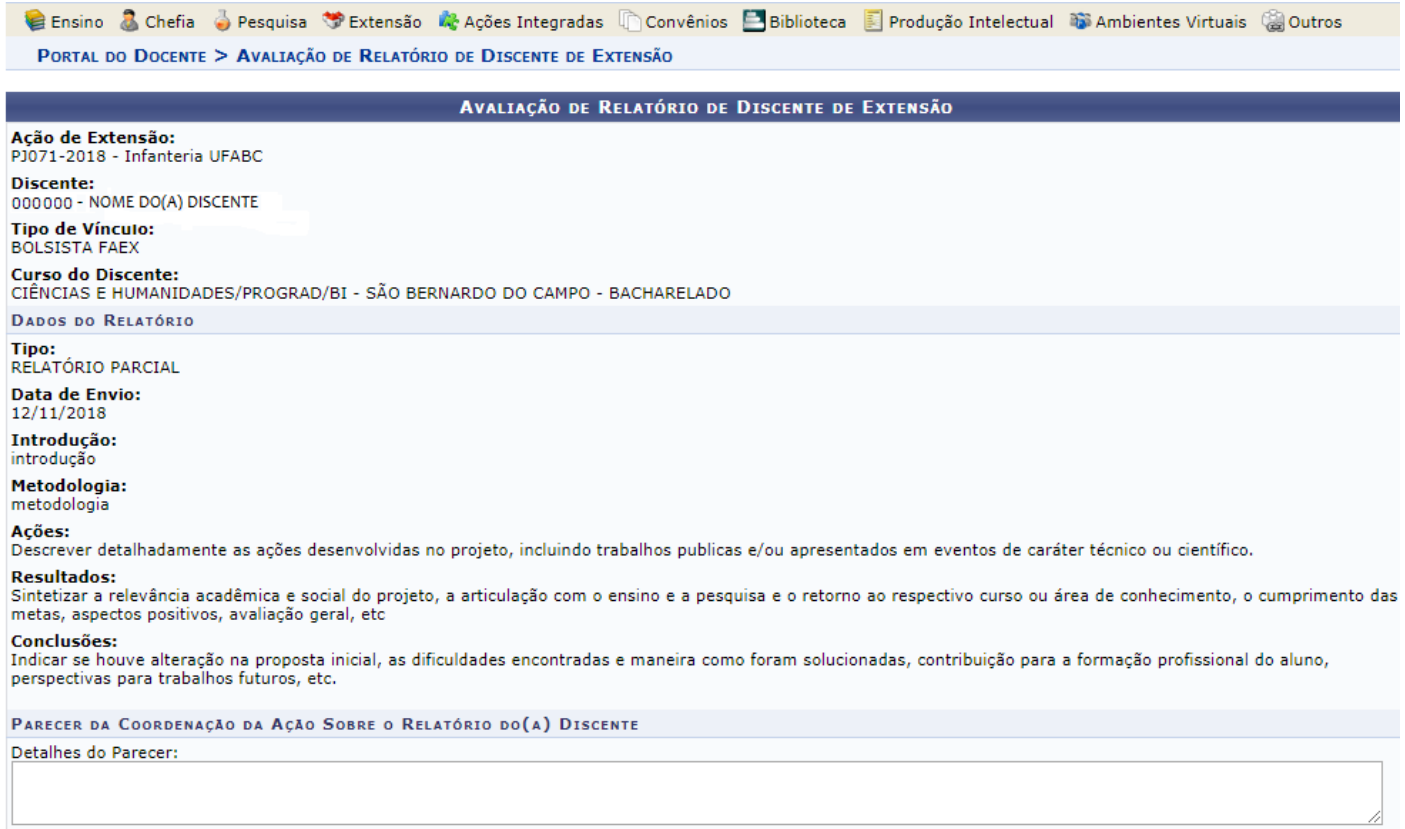

Confirmar Parecer | Cancelar

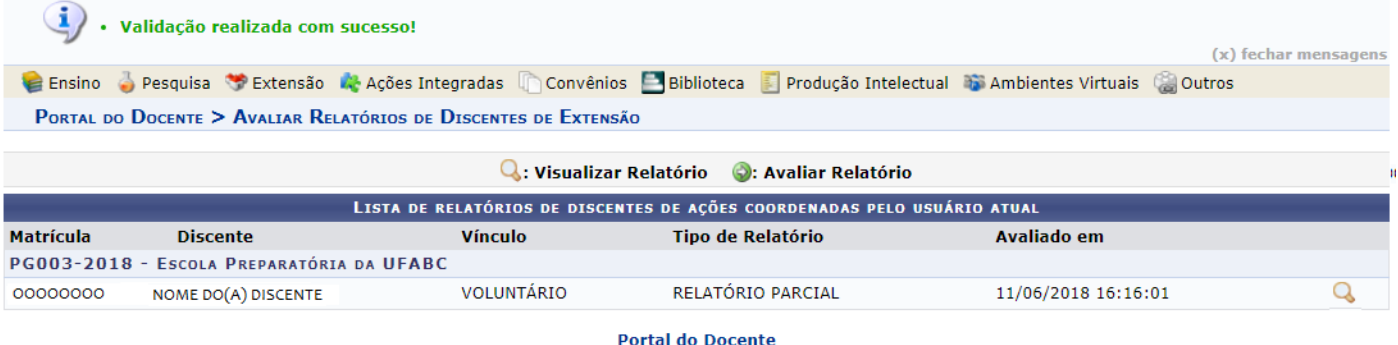

## <span id="page-15-0"></span>**ProEC – Contato**

**E-mail:** [proec@ufabc.edu.br](mailto:proec@ufabc.edu.br)